## Legacy ARN tokens (Ethereum ERC20 or Binance Chain BEP2) => new ARNX token (Ethereum ERC20) swap instructions

Swap your legacy ARN tokens to the new ARNX as follows:

1. Open the token swap page <a href="https://i.aeron.aero/migrate">https://i.aeron.aero/migrate</a>. Select your original token type: ARN-71B -> ARNX (Binance Chain) or ARN -> ARNX (Ethereum). You may determine the type of token you hold by looking at its wallet address: bnb1... for Binance Chain (that is likely if you have recently withdrawn your token from Binance) or 0x... for Ethereum.

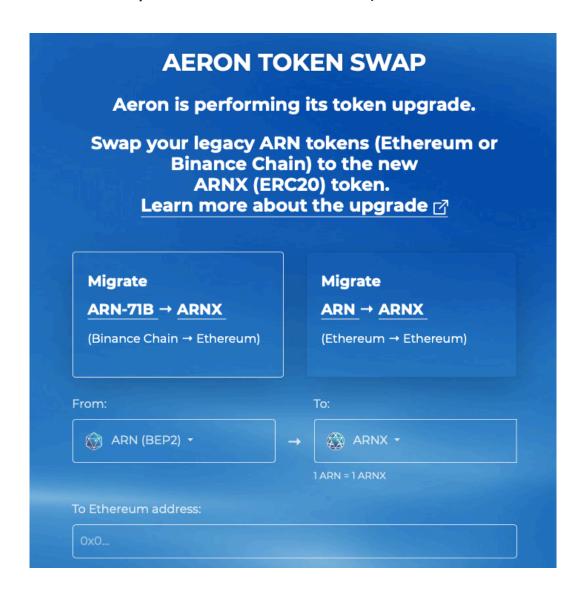

2. You may also select your ARN token type (BEP2 or ERC20) in dropdown menu as shown below.

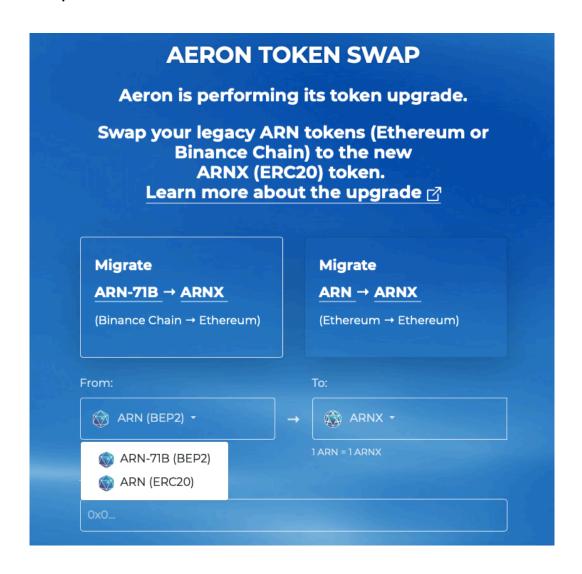

3. Enter your target Ethereum wallet address to hold ARNX ERC20 tokens after the swap (you may use Trust Wallet, MyEtherWallet or any other wallet with ARNX native support for convenience) and then press "SWAP NOW" button.

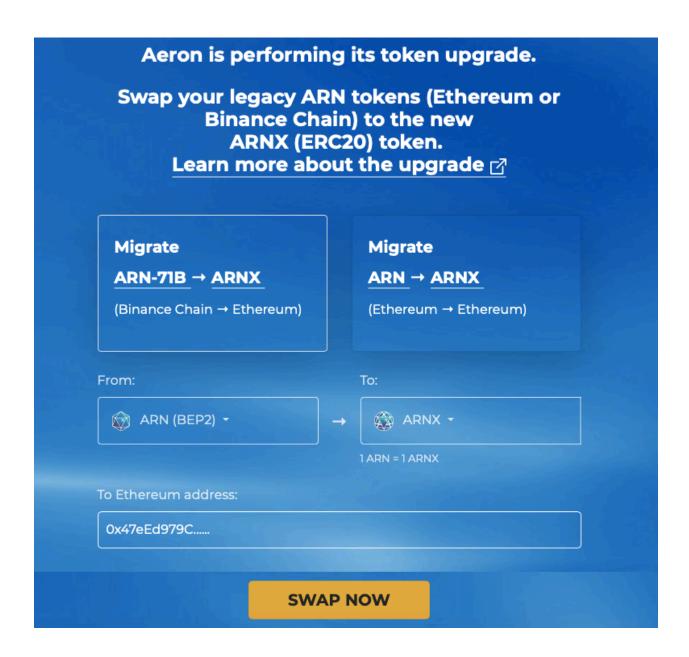

- 4. Aeron Token swap has been initiated for you. To complete the swap you need to transfer your ARN tokens (minimum 100 ARN) to the address you would see in the frame.
- 5. You must input the "MEMO" field in your ARN (Binance Chain BEP2) transfer, otherwise your tokens cannot be identified. THAT IS IMPORTANT! No "MEMO" = No SWAP. Never withdraw directly to swap address from an exchange, in case exchange interface does not allow "MEMO" field to be edited. In case you've done a mistake, send your swap transaction details to <a href="mailto:info@aeron.aero">info@aeron.aero</a> for manual refund.

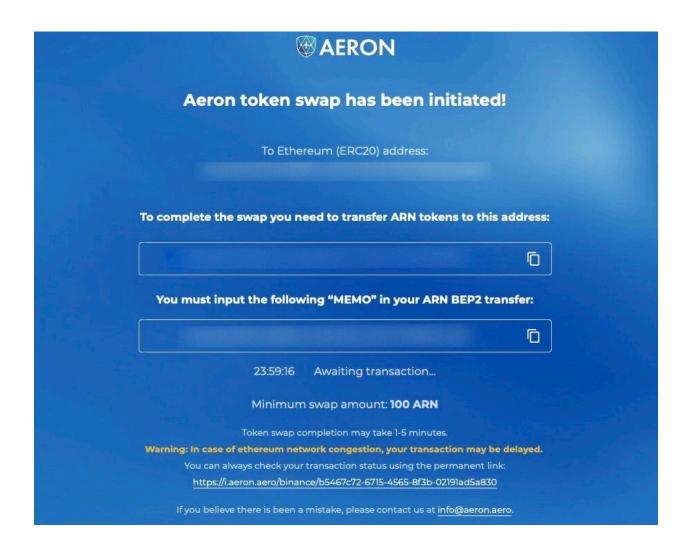

- 6. Wait for the transaction to be confirmed and find ARNX ERC20 tokens in your wallet. Note that extreme congestion of Ethereum network may cause transactions to stay pending for hours. Etherscan link for your token transaction will be available on the swap page.
- 7. Should you wallet require custom details to view ARNX:
  - Contract address: 0x0C37Bcf456bC661C14D596683325623076D7e283

Token name: AeronToken symbol: ARNX

• Decimals: 18

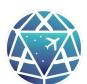